# ABOUT YOUR ALOH@ CHASSIS

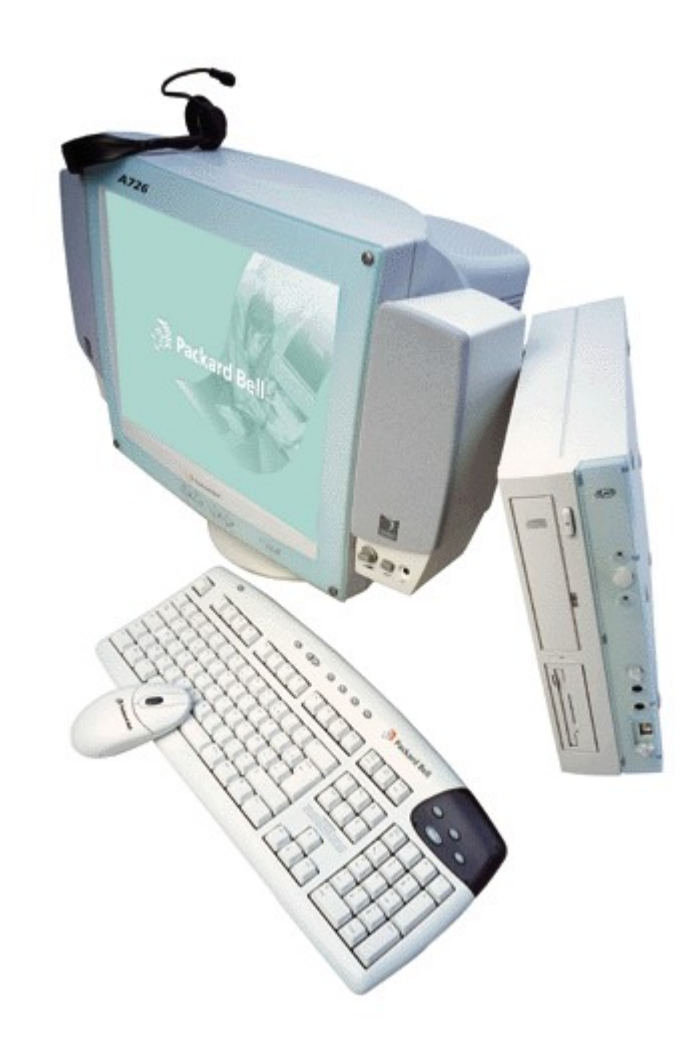

Thank you for purchasing a Packard Bell<sup>®</sup> Aloh@ computer! Modern design and up-to-date technology are combined in a beautiful spacesaving housing.

The included colour skins (blue, orange and green) allow your Aloh@ to fit into any interior.

This manual gives you information about your Aloh@ computer's Slim Tower chassis (case), such as the locations of controls or how to install a disk drive. For more information on your system's specifications and performance upgrades (including CPU and Memory upgrade instructions), consult the appropriate guides, as provided in Packard Bell ActivDoc.

# ALOH@ CHASSIS FEATURES

- High performance Slim Tower personal computer system.
- Low-profile design saves space compared to standard computer systems.
- Rear panel expansion slots for sound, video or other adapter cards.
- A total of four disk drive bays, as two third-height bays and two half-height bays, for optional disk drive (s) or similar devices (1 third-height bay is internal) and one internal bracket for a hard disk drive. By default, your computer is shipped with:
	- DVD Drive or combined DVD/CD-RW drive.
	- 3.5" Floppy disk drive.
- Power supply-mounted fan improves system cooling.
- 145 watt power supply.
- Dimensions (approx.): 365mm x 190mm x 395mm (HxWxD).
- Weight (approx.): 8.7 kg. (incl. 3.5" FDD and CD-ROM Drive).

Specifications subject to change without notice. For a complete list of your system's specifications, see the appropriate Specifications section in each of the guides provided in Packard Bell ActivDoc.

NOTE: Your system's rear panel connectors and locations may appear different than shown, depending on the system you purchased. See your **Motherboard Guide** for details.

# YOUR SYSTEM'S CONTROLS - FRONT PANEL

Your Aloh@ chassis includes the following controls on the front panel:

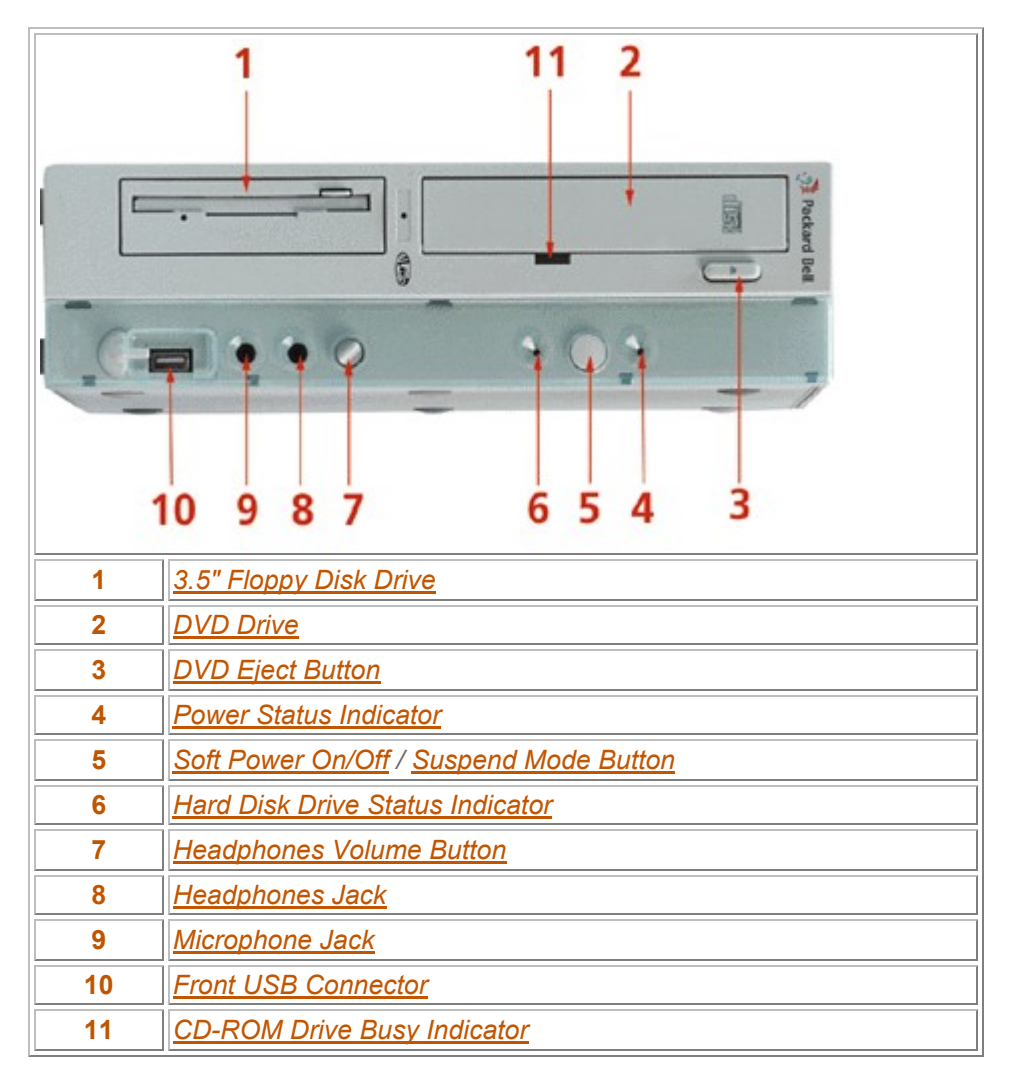

Please find a brief description of these features below.

# 1. Floppy Disk Drive

Your computer system includes a 3.5" 1.44 MB (2.88 MB optional) high density floppy disk drive (Drive A:). In the Windows Explorer, this drive is usually referred to as Drive A:.

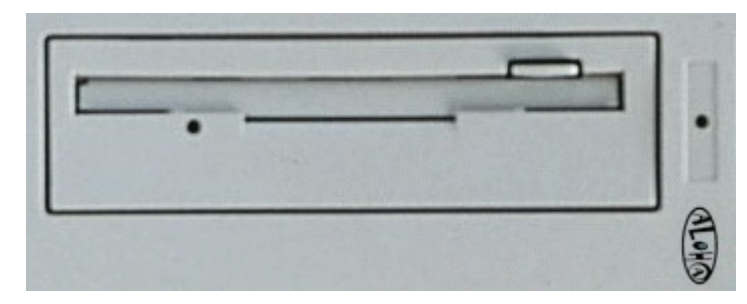

- 1: Diskette release button press this button to release a diskette from the Floppy Disk Drive.
- 2: Floppy Disk Drive busy lamp lights when the diskette drive is reading to or writing from a diskette.

CAUTION: to prevent damage to your floppy disk drive and data, do not turn off the system or remove a diskette while the Floppy Disk Drive busy lamp is lit.

#### Inserting a Floppy Disk

Insert a 3.5" disk into Drive A:, with the disk's labelled side facing UP toward you, until it clicks into place. The Disk Drive Indicator lamp will be on when the system is reading data from (or writing data to) your diskette.

WARNING: Never remove a diskette from the floppy disk drive while the Disk Drive Indicator lamp is on. Always wait until the Disk Drive Indicator Lamp is OFF before ejecting or removing a diskette from the floppy disk drive.

#### Floppy Disk Precautions

There are several precautions you should take when using floppy disks (diskettes):

- Never touch the magnetic surface of a diskette.
- Never leave the diskette near a magnet or magnetic field. Computer monitors, TV sets, and audio speakers emit magnetic fields that can erase your diskettes.
- Never leave a diskette in direct sunlight or near a source of extreme heat or cold.

## 2. DVD Drive or CD-RW Drive

Your computer system includes a stereo DVD Drive *(typically referred to as Drive Q:)*. The drive reads CD-ROM data from different standards in different speeds, plays your Audio CDs and allows you to watch DVD movies. Selected models of the **Packard Bell Aloh@** computer are equipped with a combined DVD and CD-RW drive that also allows you to create your own data or audio CDs. Please refer to the CD-ROM section in Packard Bell ActivDoc. To use the drive:

- 1. Make sure that the Busy Indicator is NOT LIT. Then press the Eject Button to open the drive's disc tray.
- 2. Holding your CD-ROM, DVD or compact disc by its edges, place the disc in the disc tray with the LABELLED SIDE FACING UP toward you. Then press the eject button to close the tray.
- 3. The Busy Indicator will be LIT whenever your computer system is reading data from the inserted disc.

CAUTION: Never eject the tray from the drive, or try to insert or remove a CD-ROM or compact disc from the drive while the drive's indicator lamp is on. Wait until the drive's indicator lamp is OFF before ejecting the tray, or inserting or removing a disc from the drive.

#### CD Precautions

There are several precautions you should take when using discs:

- Never touch the surface of the disc. Always handle it by its edges.
- To load a disc, always place the disc into the disc tray with the LABEL SIDE FACING UP toward you.
- Never place a disc in direct sunlight or near a source of extreme heat or cold. Temperature extremes can damage or destroy the information stored on your disc.

## 3. DVD Eject Button

Press this button to open or close the disk-tray. This allows you to either insert or retrieve a CD-ROM, DVD or compact disc from the drive.

## 4. Power Status Indicator

The Power Status Indicator LED indicates whether system power is on or off. It also lets you know if the system is operating in a power-saving mode. A steady **green** lamp indicates that the power is on. An **amber** lamp indicates that the system is in Suspend mode with full power reduction.

# 5. Soft Power On/Off and Suspend Mode Button

Press this button to turn on the system power. Your system features Soft Power Off, which automatically turns system power off when you exit from Windows. To turn off system power, click on the Start button in the Windows taskbar. Next, click on **Shut Down** in the pop-up menu, then click on **Yes**. The system power should turn off automatically.

You may also briefly press this button to suspend system operation when you plan to be away from your computer for a short time. Press it again or move your mouse to resume system operation at the point where you stopped it.

NOTE: if you cannot exit from Windows, you should be able to turn the system power off by pressing the Power button and holding it in for approximately four seconds.

# 6. Hard Disk Drive Status Indicator

The Hard Disk Drive Status Indicator lights when the hard disk drive is active, reading or retrieving data.

This lamp should be on whenever your system is reading or writing data to your hard disk drive.

WARNING: Do not turn your system power off when the system is accessing your hard disk drive. Wait until the Hard Disk Indicator is OFF before you turn off your system power. Otherwise, you could risk losing valuable data.

# 7. Headphones volume button

Lets you adjust the volume of an optional set of headphones.

# 8. Headphones Jack

Allows the connection of an optional set of headphones with a stereo mini-jack plug.

# 9. Microphone Jack

Allows the connection of an optional microphone with a mini-jack plug.

## 10. Front USB Connector

On the left-hand side of the chassis front panel, you will find a small connector, which can be used to connect any USB device. USB stands for Universal Serial Bus, and is an extended bus standard that allows connection of up to 127 devices, such as mice, modems, keyboards and cameras. The USB standard supports Plug and Play and Hot Plugging.

A second USB connector can be found on the rear panel of your Aloh@ computer's chassis. Please beware that you can connect several devices to just one connector!

# 11. CD-ROM Drive Busy Indicator

Your system's CD-ROM drive has an indicator lamp, which should be illuminated when the system is reading data from a CD-ROM or compact disc. Do not eject the CD or turn off the system unit while the lamp is on.

# YOUR SYSTEM'S CONTROLS - REAR PANEL

Your Aloh@ chassis includes the following controls on the rear panel:

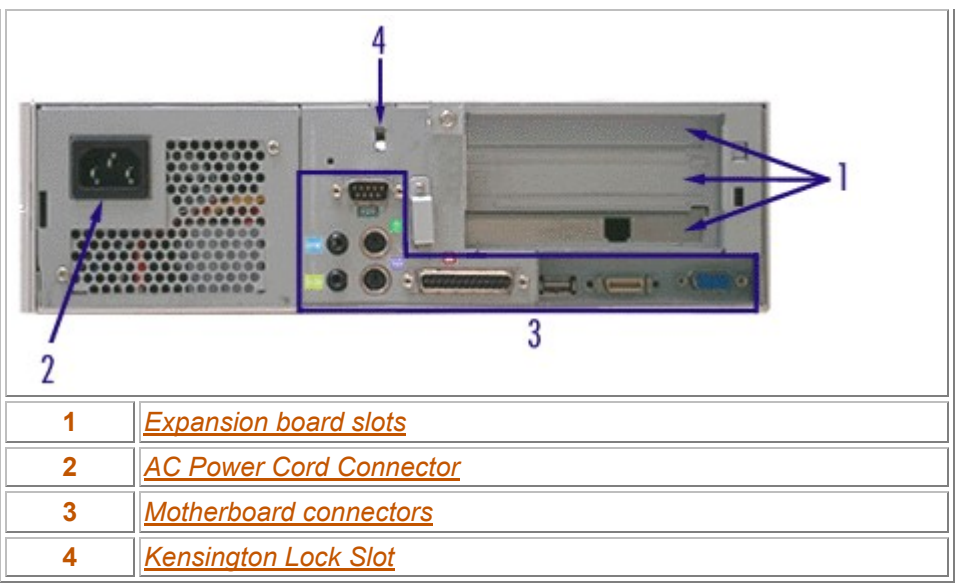

Please find a brief description of these features below.

# 1. Expansion board slots

These slots are reserved for optional PCI add-on cards that can be connected to the PCI Riser Card, such as a network card, or a graphics accelerator card.

# 2. AC Power cord connector

Your Packard Bell Aloh@ computer should be plugged into a grounded 215~230V power outlet or surge protector. The power cord comes with your computer. Please use this power cord only. Should the cord need replacement, make sure that you purchase a grounded power cord that complies to the regulations of your country.

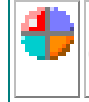

WARNING: Make sure that the power cord is unplugged from your computer whenever you (dis-)connect a device to or from your computer and whenever you want to open the chassis. Connecting devices with the system power on could seriously damage your equipment.

## 3. Motherboard connectors

Your motherboard's connectors are described in the on-line Motherboard manual. You can also read the part about connecting devices to your Aloh@ computer.

# 4. Kensington Lock slot

The Kensington Lock Slot is a security feature that allows you to secure your chassis' cover with a lock.

Depending on the system you purchased, your Aloh@ system may include additional features, such as a Telephone Answering Machine, Fax Modem or Zip drive. For information on using your system's features, see the appropriate sections in Packard Bell ActivDoc.

# CONNECTING DEVICES TO YOUR SYSTEM

## Choose the Right Environment

Set up your Aloh@ computer system in a dry, cool, properly-ventilated area away from direct sunlight. (Direct sunlight could cause system overheating or damage to the system case.)

#### Caution: Before connecting your system's components, make sure all devices are turned **OFF and the power cord is DISCONNECTED!** Connecting devices with the system power on could damage your equipment.

Before you insert a cable connector into a port on your system's rear panel, make sure the orientation of the cable connector matches the orientation of the port. Never force a connector into a port! If the connector doesn't connect squarely, remove it and check the orientation. If you notice a bent pin on the connector, carefully straighten the pin with needle nose pliers, then try again carefully.

#### Colour coding

To make it easier to connect the right plug into the right connector, Packard Bell has introduced Colour Coding. Each connector has its own icon with its own colour. Please make sure to always put a plug into a connector with corresponding icon and colour.

#### Connect Your Keyboard and Mouse Receiver

Your Packard Bell Aloh@ computer is equipped with a wireless keyboard and mouse that are controlled by a RF receiver.

Make sure your system's power is OFF. Carefully connect your RF Receiver's plug to the blue-labelled PS/2 keyboard port on your system's rear panel. If you have problems with your keyboard and/or mouse, please find another place for your receiver.

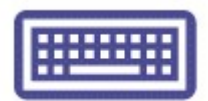

#### Connect Your Monitor

#### 1. LCD Screen with digital connector

Make sure your system's power is OFF. Carefully connect your LCD screen cable's connector to the greylabelled video (VGA) display port on your system's rear panel.

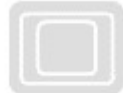

#### 2. Normal VGA Monitor with analogue connector

Make sure your system's power is OFF. Carefully connect your VGA monitor cable's connector to the bluelabelled video (VGA) display port on your system's rear panel.

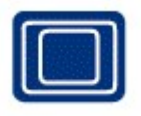

#### Connect Your Printer (optional)

Depending on the type of printer you have, you can use either of the following methods to connect your printer to your system:

#### 1. Parallel Printer

You can connect a parallel printer cable connector to the **burgundy -labelled** Parallel Port on your system's rear panel.

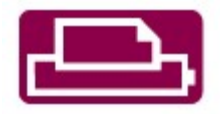

### 2. Serial Printer

You can connect a serial printer cable connector to the teal-labelled Serial Port COM A (IOIOI) on the chassis' rear panel.

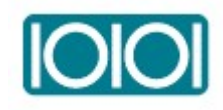

### Connect a USB device (optional)

Connect your USB device to one of the **black labelled** USB connectors. One USB connector can be found on the front and another on the rear of your Aloh@ computer's chassis. Up to 127 devices can be connected to the same connector through other USB devices. Normally, USB devices support hot-plugging. This means that you do not have to switch off your computer before connecting any USB device. The device will automatically be recognised by the computer and can be used immediately.

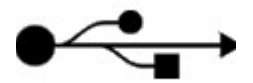

#### Connect optional headphones

Carefully connect your headphone's 3.5mm plug into the stereo connector labelled with a headphones icon, on your system's front panel.

#### Connect the microphone

Carefully connect your microphone's 3.5mm plug into the connector labelled with a microphone icon, on your system's front panel.

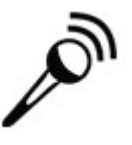

#### Connect an audio device

Make sure your system's power is OFF. Carefully connect your audio device's 3.5mm plug into the light-blue labelled stereo connector on your system's rear panel.

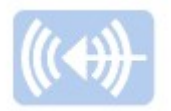

#### Connect Your speakers

Make sure your system's power is OFF. One of your speakers features an AC power connector for your adapter. Plug the adapter into this connector (do not plug it into a power outlet yet), and plug the cable coming from the other speaker in the other connector. Then connect your other speaker cable's connector to the green-labelled Line-Out port on your system's rear panel. Now you can plug the adapter into a power outlet.

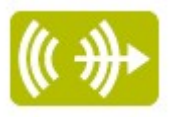

## Connect Your Modem

To connect your modem, locate the telephone extension cord and optional telephone splitter cable (with twin phone jacks) that may be included with your system.

#### If your system includes the optional splitter cable:

- 1. Connect the splitter cable's single phone plug into your modem's phone jack (on your system's rear panel).
- 2. Unplug your telephone from the phone wall socket that you will connect your system to.
- 3. Plug one end of the telephone extension cord (included with your system) into your phone wall socket. Then plug the other end into one of the splitter cable's twin phone jacks.
- 4. You have the option to plug your telephone into the splitter cable's remaining phone jack. Make sure all cords are connected securely.

#### If your system includes only the telephone extension cord:

- 1. Unplug your telephone from the phone wall socket that you will connect your system to.
- 2. Connect your system's telephone extension cord from your phone wall jack to one of the modem's twin phone jacks (which should be located next to the expansion slots on your system's rear panel).
- 3. You have the option to plug your telephone into the modem's remaining phone jack. Make sure all cords are connected securely.

#### Connect Your Power Cord

Make sure your system power is OFF. Connect your system's AC power cord to the AC Power Connector on the rear panel. Then plug the power cord into a surge protector (power strip) or grounded AC electrical outlet.

At this point, you're ready to go. Just turn on your system's power switch (as well as your monitor and printer, if applicable), and you're off! If you need additional help putting your computer to work, see the User's Guide included with your system.

## CUSTOM INSTALLATIONS

After using your computer for a while, you may want to update or add certain components, to enhance performance or add functionality. This section describes how to proceed.

Please click on the appropriate link below to read more about the installation you want to know more about.

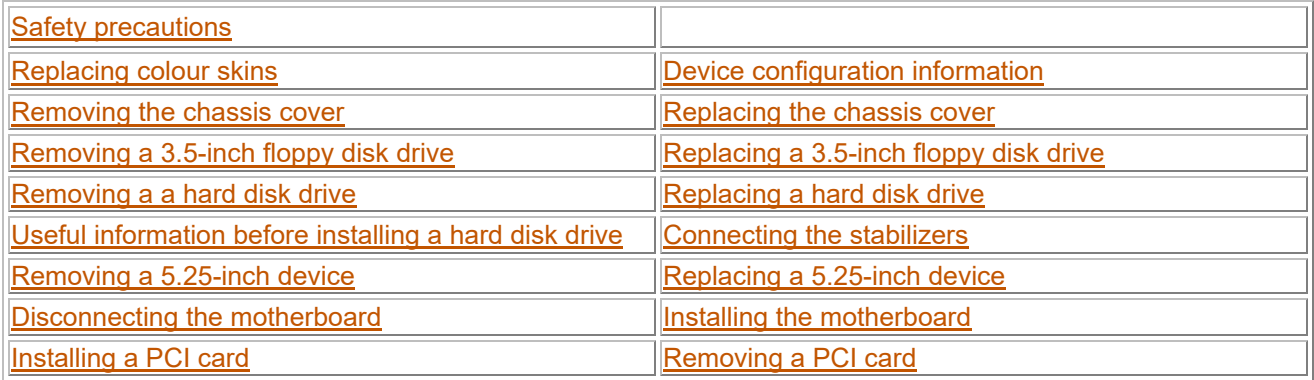

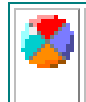

For upgrading your CPU (processor) or system memory, please refer to the on-line motherboard manual. Read this section about custom installations carefully. Also read the documentation that comes with any upgrade component you may have purchased before installing it.

## Safety precautions

Please observe safety rules when working inside the system and when handling computer components. Avoid electric shock or personal injury by observing the following warnings:

## Always switch off your computer and unplug the power cord before opening the system's chassis.

WARNING: Electro-Static Discharge (ESD) - Before installing or touching any exposed printed circuit boards, computer parts, chips, etc., make sure that you are properly grounded. This is extremely important, as most internal computer components are highly susceptible to damage from Electro-Static Discharge (ESD).

Service technicians ground themselves by wearing an **anti-static wrist strap** (available at electronics supply stores) which is connected to an electrical ground (such as the serial port connector on your system's rear panel). If you do not have a wrist strap, you can ground yourself and dissipate electro-static build-up by doing the following:

- 1. Connect the computer's power cord between the computer and a grounded electrical outlet.
- 2. Power to the computer must be turned OFF.
- 3. Touch, and maintain continuous contact with, an exposed metal surface of the computer system, such as the framing surrounding the disk drives, the metal surrounding the power supply or the unpainted part of the computer's rear panel, while handling or touching any internal components, chips, add-on boards or disk drives.

#### Also take care of the following:

- Avoid carpets in cool, dry areas.
- Turn off and disconnect all peripherals.
- Do not disassemble parts other than those specified in the procedure.
- Label any cable connectors before disconnecting.
- Note where the connector goes and in what position it was installed.
- Take care when connecting or disconnecting cables. A damaged cable can cause a short in the electrical circuit.
- When installing a cable, route the cable so it is not pinched by other components and is out of the path of the system unit cover.
- Prevent damage to the connectors by aligning connector pins before you connect the cable. Misaligned connector pins can cause damage to system components at power-on.
- When disconnecting a cable, always pull on the cable connector or strain-relief loop, not on the cable itself.

# Device configuration information

The motherboard in the computer supports the following storage devices:

- One diskette drive, such as a standard 1.44-MB diskette drive.
- Two IDE devices, such as an IDE hard disk, and a CD-ROM, or a second Hard Disk Drive.

The chassis has three storage device slots:

- One 3.5-inch device slot that may contain the standard 1.44-MB diskette drive.
- One 3.5-inch internal hard disk drive slot containing the 3.5-inch hard disk drive.

• One 5.25-inch accessible device slot that may contain the CD-ROM drive. In the 5.25-inch slot, you can install accessible devices such as a CD-ROM or DVD-ROM drive (if not already installed). You can also install a 3.5-inch hard disk drive in the 5.25-inch slot using an adapter kit.

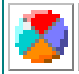

Contact your sales representative for information on these and other hardware devices available for your computer.

# Replacing the colour skins

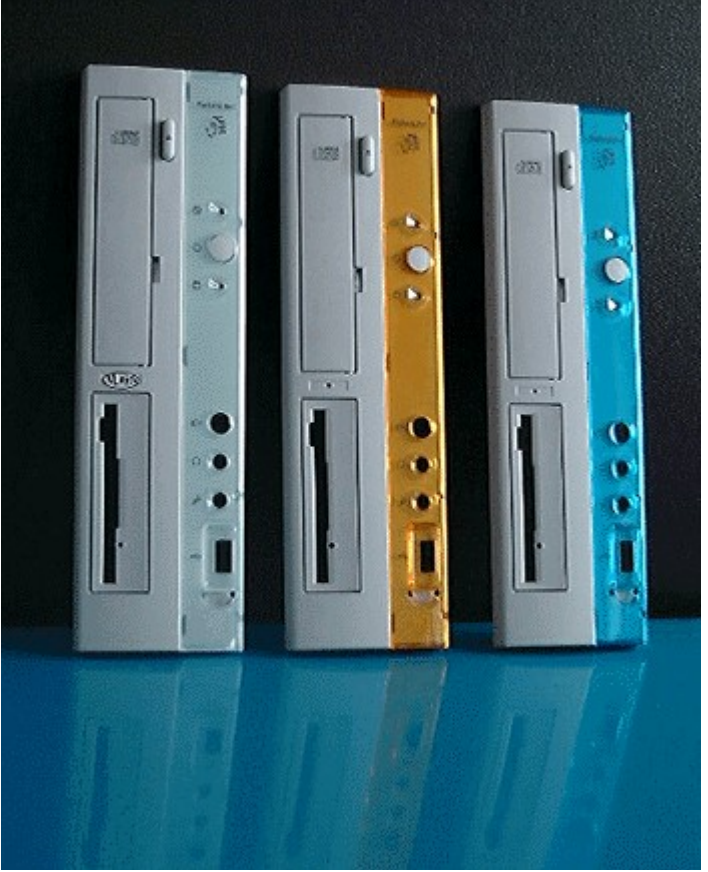

By default, your Aloh@ computer is delivered with a green skin attached to the front bezel of the computer's chassis. You can exchange it with either an orange or a blue skin.

Please follow the steps below, taking into account the **safety precautions**, described above.

1. Close all programs and switch off your Aloh@ computer. Remove the power cord.

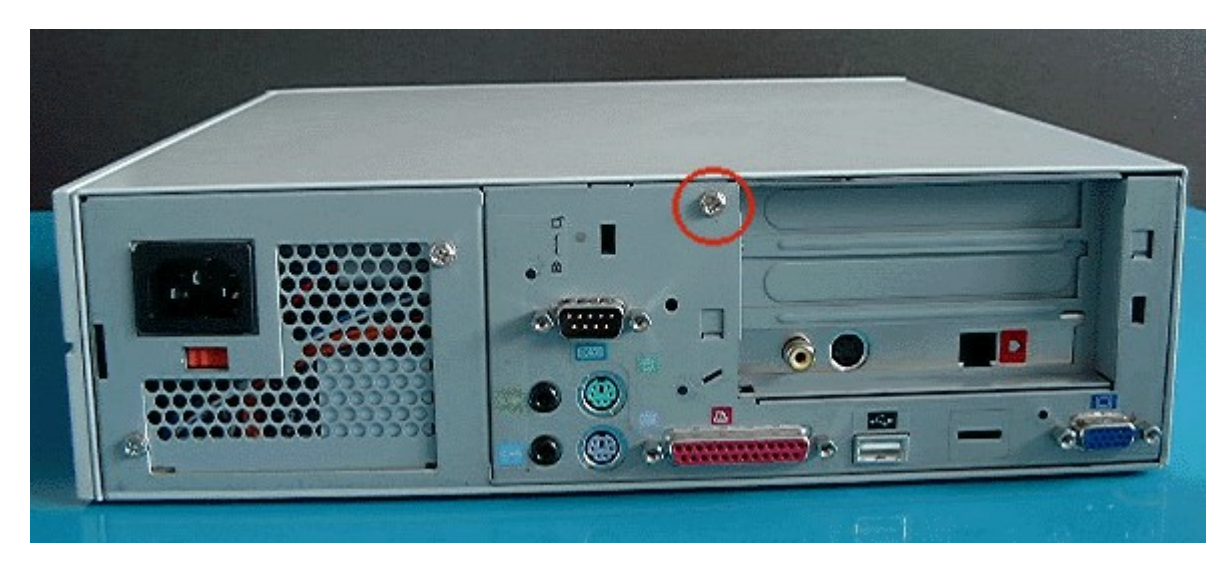

2. On the rear end of the computer, please unscrew only the screw in the middle (as displayed).

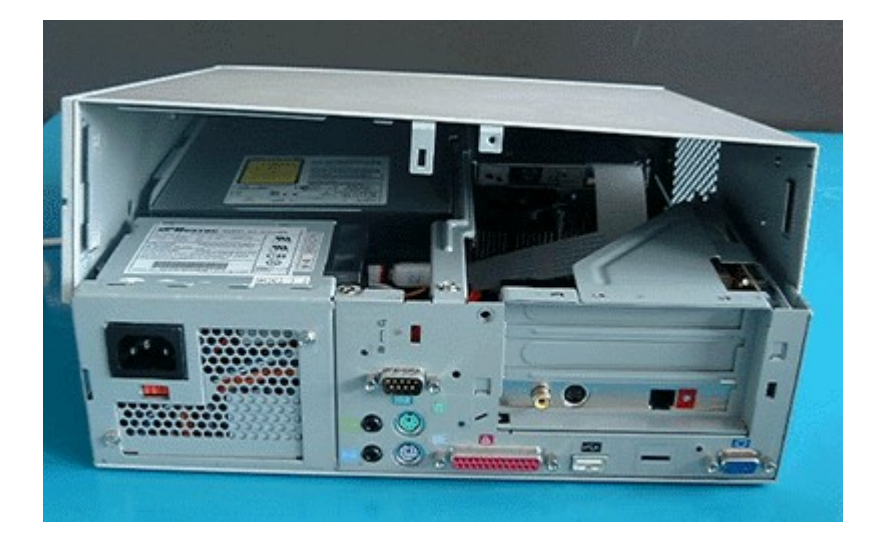

3. Push the cover backward, then lift the cover to remove it.

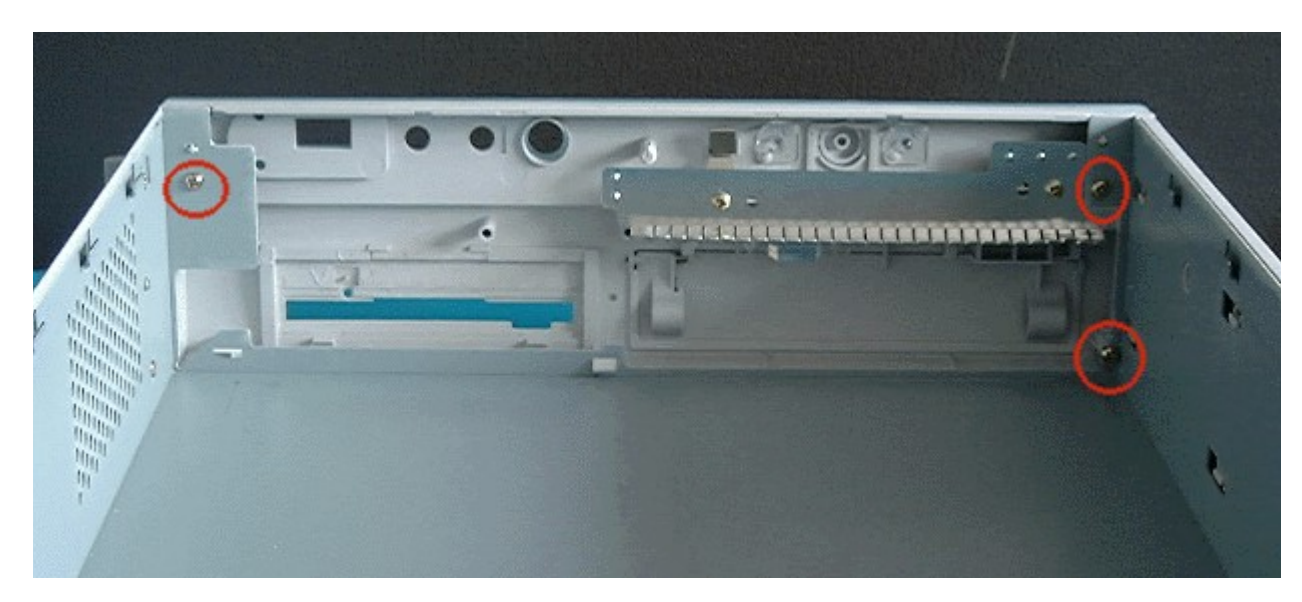

4. Remove the 3 screws indicated in the picture above and put them aside.

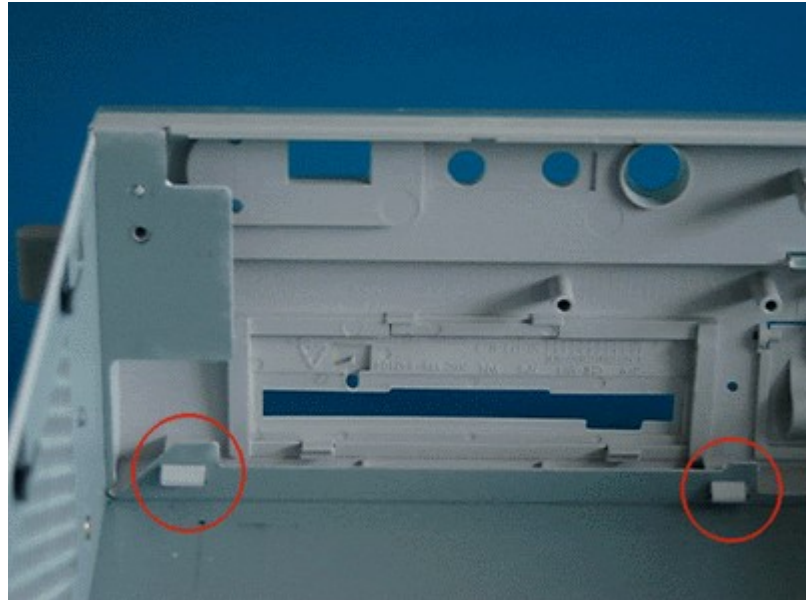

- 5. Now GENTLY press the two tabs and push outwards to remove the skin. Please be very careful not to break the tabs!
- 6. Take the skin that best fits your desk and CAREFULLY place it. First align the top side, then click the two tabs on the bottom back into space.
- 7. Replace the front onto the cover and do not forget to put the 3 screws back in place.
- 8. Place the cover back onto the computer's chassis and put the screw back on.

# Connecting the stabilizers

Your Packard Bell Aloh@ computer can be set up either as a desktop or tower computer, depending on your preferences. When the main computer unit is placed horizontally, there is no need to install the stabilizers. In that position, it can support a maximum weight of 17 kg, for instance the monitor.

- 1. Fix at both sides of the computer unit, or
- 2. Fix at one side of the computer unit. In that case, the computer unit can be placed against the wall by fixing only one of the stabilizers on the opposite side of the computer unit.

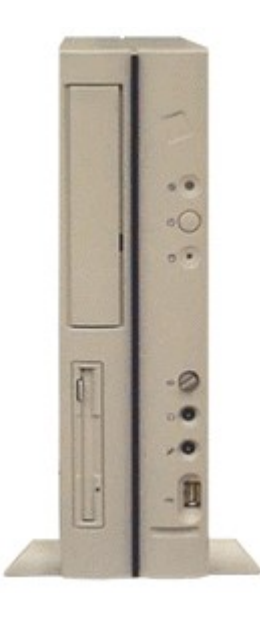

#### Fixing stabilizers at both sides of the computer unit

- 1. Place the computer body with the bottom side protruding a little away from the edge of the table.
- 2. Join the two stabilizers together. The structure assembles and disassembles easily as there is no specific latch to secure the stabilizers.

3. Place the joined stabilizers on the 4 feet (A) located on the bottom of the main computer unit.

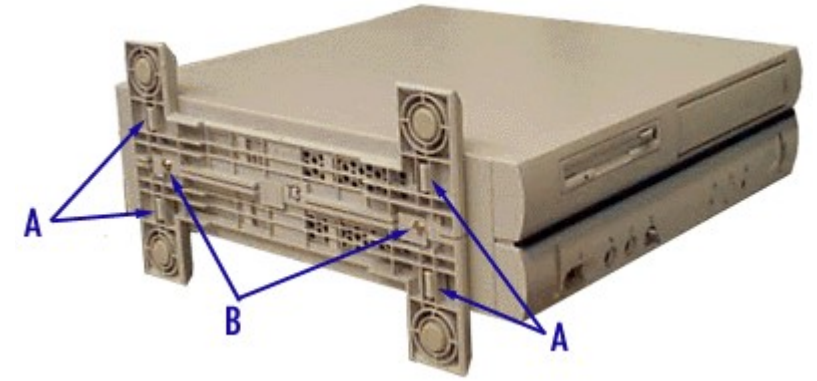

- 4. Secure the stabilizer by fixing two screws (B) into the corresponding screw holes.
- 5. Tighten the two screws (B).
- 6. Lift the computer system up gently and place it in an upright position.

#### Fixing stabilizers at only one side of the main computer unit

- 1. Fit together the stabilizer, the main unit feet, and the screw holes located on the side where you want to fix the stabilizer. Both stabilizers can be used on both sides.
- 2. Secure the stabilizer to the side of the computer unit using two screws.

## Removing and replacing the cover

Before opening the cover of your Packard Bell Aloh@ computer, read the Safety Instructions and observe all safety rules to prevent damage to your computer or even personal injury.

#### Removing the cover

- 1. Disconnect the monitor and peripheral devices (printers, for instance) from the system.
- 2. If you installed one or both stabilizers on your chassis, you will need to remove them now, before you start removing the cover.
- 3. Use a screwdriver to remove the cover mounting screw (A) located on the computer's rear panel.

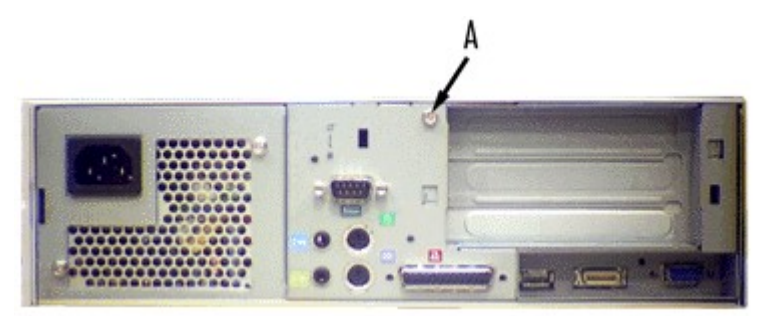

4. Slide the cover towards the front of the chassis a few inches, then grasp the sides of the cover (near the front of the chassis) and carefully lift it upwards. Set the cover aside.

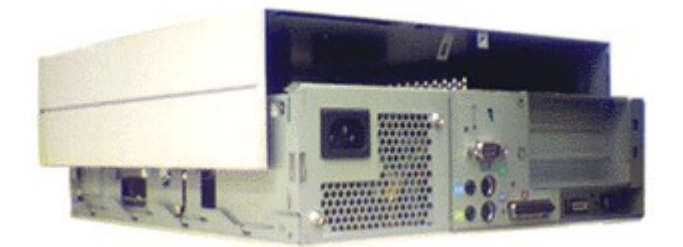

#### Replacing the cover

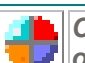

CAUTION: Avoid damaging your system - before replacing the cover, make sure no cables or other devices protrude from the chassis.

- 1. Notice the metal hooks located inside the cover, on both sides, and their corresponding slots on the chassis structure.
- 2. Lower the cover down over the chassis; the hooks should be lowered over their corresponding slots, leaving room to slide the cover backwards.

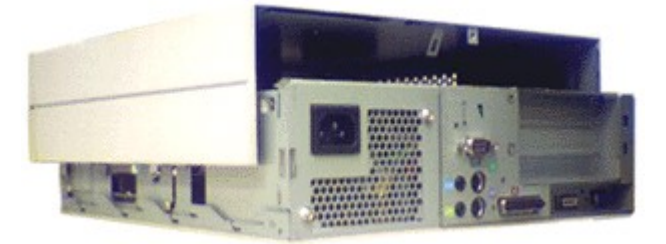

- 3. Paying attention not to bend the volume knob, slide the cover backwards until it comes to a stop. The cover and the chassis should fit squarely together.
- 4. Secure the case with the cover mounting screw (A) that you removed from the chassis' rear panel earlier.

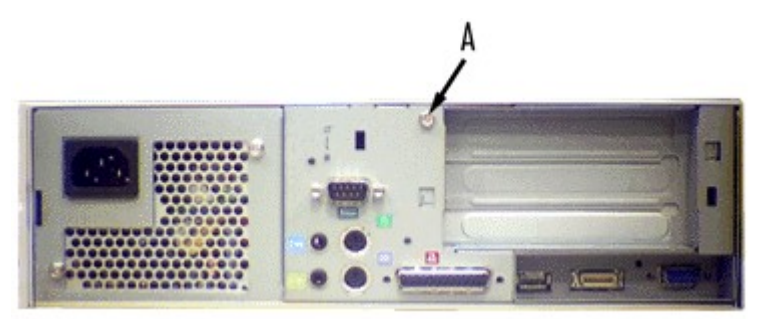

5. If applicable, reconnect one or both stabilizers to the chassis.

# Removing and replacing 3.5-inch Floppy Disk Drives

This section describes how to remove and replace a 3.5-inch Floppy Disk Drive (FDD).

Before opening the cover of your Packard Bell Aloh@ computer, read the Safety Instructions and observe all safety rules to prevent damage to your computer or even personal injury.

#### Removing a 3.5-inch FDD

- 1. Remove the computer's cover.
- 2. Disconnect the data cable from the FDD. Pull upwards the brown tab to free the data cable from its connector (A).

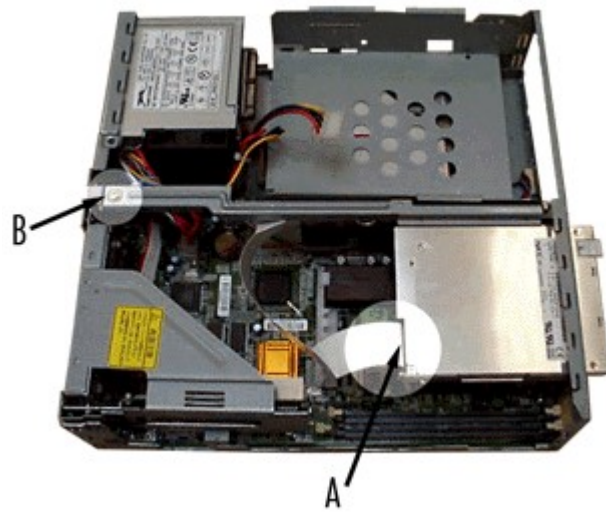

- 3. Notice that the Floppy Disk Drive is installed in a bracket which is itself attached to the rear panel of the chassis. Remove the screw (B) holding the bracket to the chassis. CAUTION: Be careful when working around the cables connected to the already installed drives. If necessary disconnect these cables, but be sure to note which device each cable or power lead was attached to.
- 4. Carefully slide backwards and out of the chassis the Floppy Disk Drive and the bracket. Two tabs (one on each side of the bracket) secure it into the front panel. Lift the rear of the FDD to disengage these tabs from their slots.
- 5. Remove the two screws securing the FDD to the bracket, and set the FDD aside.

#### Replacing a 3.5-inch FDD

- 1. Secure the Floppy Disk Drive into the bracket with two screws. The FDD connectors should be facing the direction of the rail.
- 2. Slide the FDD and the bracket through the back of the front panel until it stops. Lift the rear of the FDD and slide it slightly forward to engage the two tabs (one on each side of the bracket) in their slots.
- 3. Make sure the screw hole at the end of the rail is correctly lined up with the one on the rear panel of the chassis, and secure a screw.

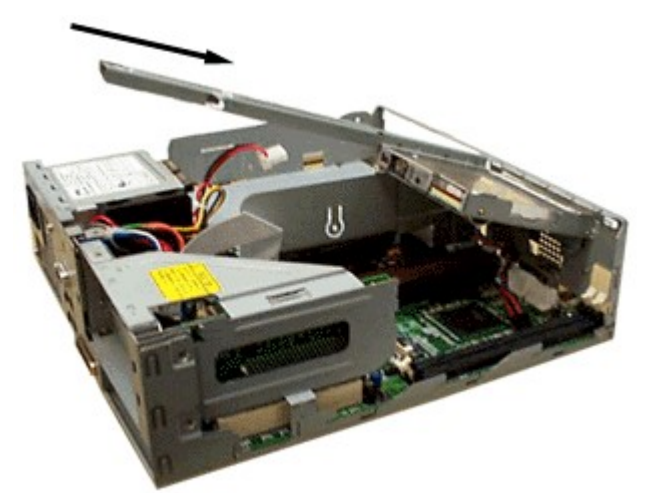

- 4. Connect the data cable to the rear of the drive.You will need to lift up the brown tab to insert the data cable inside its connector, then to firmly push it back down to secure the cable. The metallic side of the cable's connector should face the FDD.
- 5. Replace the computer's cover.

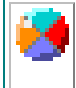

NOTE: You may have to update your computer's BIOS settings after installing a new 3.5-inch Floppy Disk Drive. To enter the BIOS settings utility, (re-)start the computer and press the F2 key when prompted.

# Removing and adding Hard Disk Drives

Before opening the cover of your Packard Bell Aloh@ computer, read the Safety Instructions and observe all safety rules to prevent damage to your computer or even personal injury.

#### Before Connecting a Drive to Your System...

Your Packard Bell Aloh@ Computer includes a factory-installed hard disk drive, which should be cabled to your motherboard's **Primary IDE connector.** In addition, the hard disk drive's **drive select jumper** should be set to **Master**. Your system's factory-installed CD-ROM drive should be cabled to your motherboard's Secondary IDE connector, with the drive select jumper set to Master. Generally, you can use the following options (these may differ slightly, depending on the system you purchased):

If you add or replace a hard disk drive, please check if the jumper settings of all drives are correct. Jumper settings can usually be found on the disk, or (if you purchase a new hard disk drive) on the documentation that may be included.

#### Second Hard Disk Drive

For best results, you should connect an additional hard disk drive ("Drive 2") as the first drive cabled to your motherboard's Secondary IDE connector. In this configuration, your factory-installed hard drive ("Drive 1") remains as the *primary master* drive, while the additional drive *("Drive 2")* becomes your system's secondary master drive. Your system's optional CD-ROM Drive becomes your secondary slave drive. (If necessary, change the setting of the drive select jumper on the hard disk drive from Slave to Master. Jumper settings are normally written on the disk, or on its documentation. On the CD-ROM drive, change the setting from Master to Slave.)

#### Third Hard Disk Drive

To add a third hard drive ("Drive 3"), connect it as the first drive cabled to your motherboard's Secondary IDE connector. (In this configuration, your factory-installed hard drive *("Drive 1")* remains as the *primary* master drive, while the second drive ("Drive 2") should be connected as your system's primary slave drive.) The third drive ("Drive 3") becomes your system's secondary master drive, while your system's CD-ROM drive becomes your secondary slave drive. (If necessary, change the settings of the drive select jumpers on the third hard drive and CD-ROM drive from Master to Slave, or vice versa.)

NOTE: If you want to add an additional drive to your system, use a dual connector IDE cable. The end connector is designated for your first drive, while the middle connector is designated for your second drive.

If you are adding a SCSI hard disk drive, connect its control cable to Pin 1 on the drive's cable connector, and to the optional controller card. Check the documentation that came with the drive for any special cable routing instructions. (If you haven't installed the controller card, do so now. To do so, see the instructions on installing adapter cards provided with the card.)

#### Removing a hard disk drive

The Hard Disk Drive is located under the 5.25-inch device bracket. You will need to partially move the 5.25 inch device to access to the HDD.

- 1. Remove the computer's cover.
- 2. Press on the tab (C on picture below) located on the left side of the 5.25-inch device to unlock it. At the same time, lift upwards the back of the device until you have access to the cables.

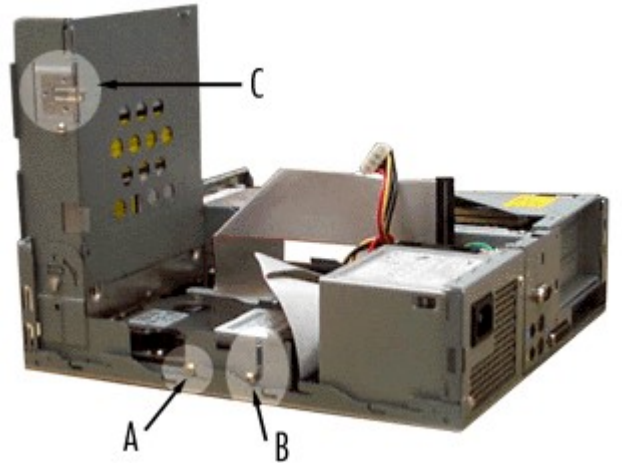

3. Disconnect the 40-conductor data cable, the power cable and the audio cable (if necessary) from the device.

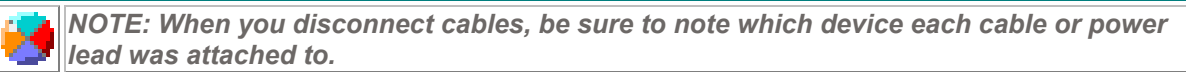

- 4. Lift vertically the 5.25-inch bracket until it is perpendicular to the motherboard.
- 5. Notice the four screws which secure the HDD in the bracket. On the left side of the device, remove the screw nearest to the front panel  $(A)$ . The other screws are shoulder screws  $(B)$ , and do not need to be removed.
- 6. Slide the HDD slightly towards the back of the system, then upwards, following the path of the shoulder screw slots (B).
- 7. Set the HDD aside.

## Replacing a hard disk drive

- 1. Lay the HDD in front of you, connectors facing you, along the bottom (as in the picture below).
- 2. Insert two shoulder screws in the screw holes located on the right side of the drive, nearest to the back of the HDD. Tighten also a shoulder screw in the screw hole located on the left side of the device, nearest to the back of the HDD.
- 3. Holding the HDD above its bracket, connect the 40-conductor data cable (A) to the HDD with the marked edge toward pin 1 of the drive.

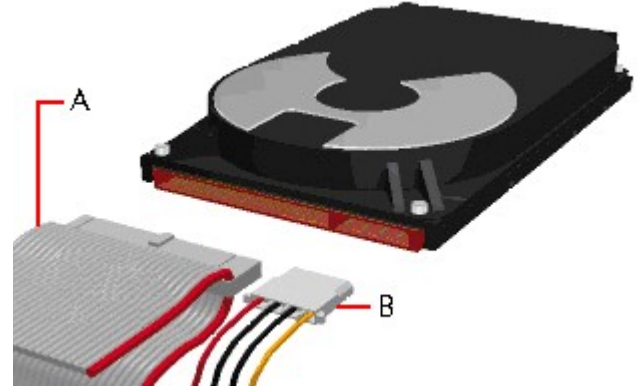

- 4. Connect the power cable (B) to the drive. Note: Due to space restrictions, the power cables of the Hard Disk Drive and 5.25-inch devices were conceived differently. Please use the shortest power cable to plug the 5.25-inch device, and the longest power cable to plug the HDD.
- 5. Lower the device, and slide the shoulder screws in their respective slots, down at first, then slightly towards the front of the chassis, following the path of the slots (B).

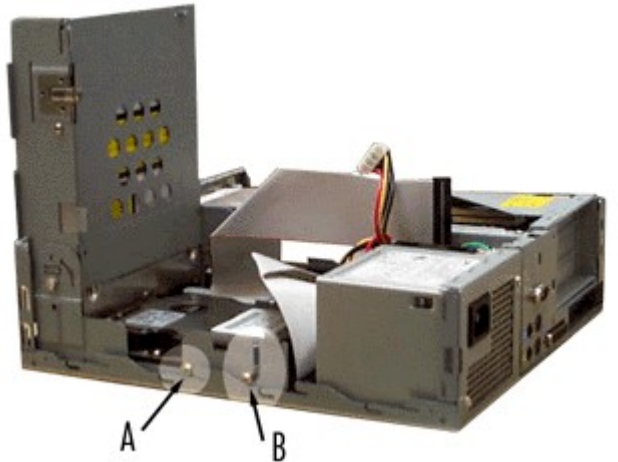

- 6. The second screw hole (A) on the left side of the device should be lined up. Tighten a screw in this screwhole.
- 7. Lower the 5.25-inch device bracket, and plug the data, power, and audio cables (if necessary) into their respective connectors.
- 8. Lower the bracket until it snaps into place, completely horizontal.

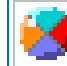

CAUTION: Avoid damaging your system - Make sure no cables are pinched, bent at wrongful angles, or jammed between the devices.

9. Replace the computer's cover.

NOTE: Type and size of hard disk drives installed in your computer should be automatically detected. If this is not the case, you may want to check if the BIOS setup utility is set up to recognise HDDs automatically. To enter the BIOS settings utility, (re-)start the computer and press the F2-key when prompted.

# Removing and replacing 5.25-Inch devices

This section of the chapter describes how to remove and replace a 5.25-inch device.You can install a CD-ROM Drive, tape backup unit, Zip drive, 5.25-inch FDD, or other 5.25-inch devices in the 5.25-inch bay. See the installation instructions included with those items for installation information.

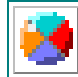

Before opening the cover of your Packard Bell Aloh@ computer, read the **Safety Instructions** and observe all safety rules to prevent damage to your computer or even personal injury.

## Removing a 5.25-inch device

- 1. Remove the computer's cover.
- 2. Press on the tab (A) located on the left side of the device to unlock it. At the same time, lift upwards the back of the device until you have access to the cables.

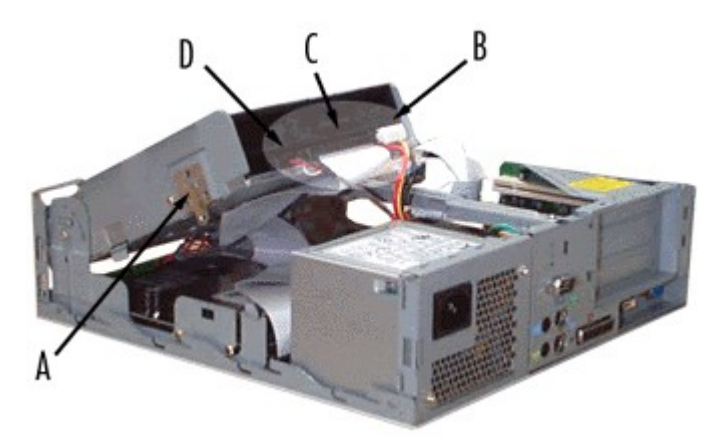

- 3. Disconnect the data (C) and power (B) cables from the back of the device. If the device is a CD-ROM or a DVD-ROM drive, you may also have to disconnect the audio cable (D).
- 4. Remove both screws securing the device (one on each side).
- 5. Lift vertically the 5.25-inch device bracket until it is perpendicular to the motherboard.
- 6. Remove the two screws (A on picture below) holding the device to the bottom of the bracket.

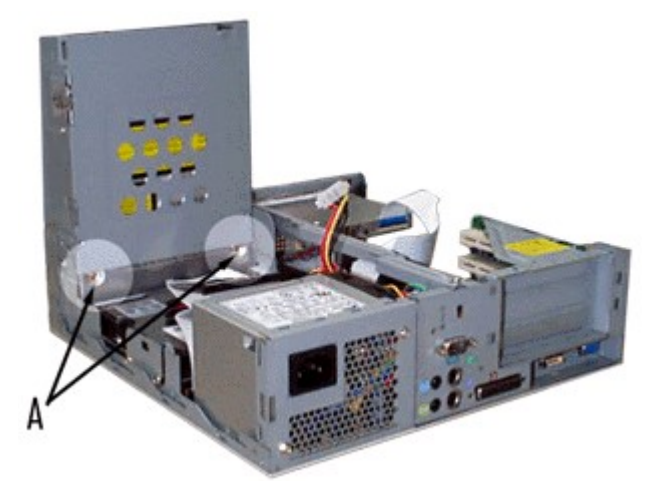

7. Lower the 5.25-inch device bracket, and slide the device out of the chassis through the front panel.

#### Replacing a 5.25-inch device

- 1. Slide the 5.25-inch device through the front panel until the front of the device fits squarely with its metallic bracket.
- 2. Secure two screws into the screw holes located on the left and right side of the device.
- 3. Press on the tab (B on picture below) located on the left side of the device to unlock it. Lift vertically the 5.25-inch bracket until it is perpendicular to the motherboard.

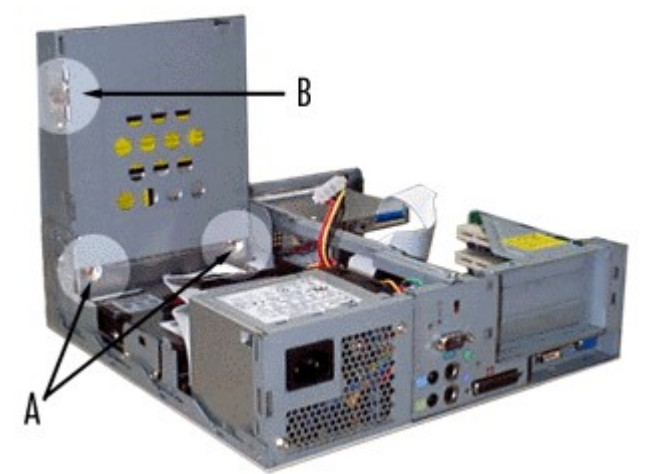

- 4. Tighten two screws (A on picture above) in the screw holes located on the bottom of the bracket.
- 5. Lower the bracket half-way, and plug the data (C), power (B), and, if necessary, audio cables (D) into their respective connectors. Note: Due to space restrictions, the power cables of the Hard Disk Drive and 5.25-inch devices were conceived differently. Please use the shortest power cable to plug the 5.25-inch device, and the longest power cable to plug the HDD.
- 6. Lower the bracket until it snaps into place, completely horizontal.

CAUTION: Avoid damaging your system - Make sure no cables are pinched, bent at wrongful angles, or jammed between the devices.

7. Replace the computer's cover.

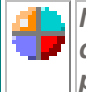

NOTE: You may have to update your computer's BIOS settings after installing a new 5.25-inch device. To enter the BIOS settings utility, (re-)start the computer and press the F2-key when prompted.

# Disconnecting and installing the Motherboard

Before opening the cover of your Packard Bell Aloh@ computer, read the Safety Instructions and observe all safety rules to prevent damage to your computer or even personal injury.

NOTE: There are several different types of screws used in your computer system. Be sure to note which type of screw should be used for each device as you remove them.

#### To disconnect the motherboard, follow these steps:

- 1. Remove the computer's cover.
- 2. Remove the 3.5-inch Floppy Disk Drive.
- 3. Lift the 5.25-inch bracket upwards until it is perpendicular to the motherboard, following the instructions given in the section Removing a 5.25-inch device.
- 4. Disconnect all the connectors attached to the motherboard. CAUTION: Before disconnecting cables, be sure to note which device each cable or power lead is attached to.

5. Lift the riser bracket upwards and out of the chassis.

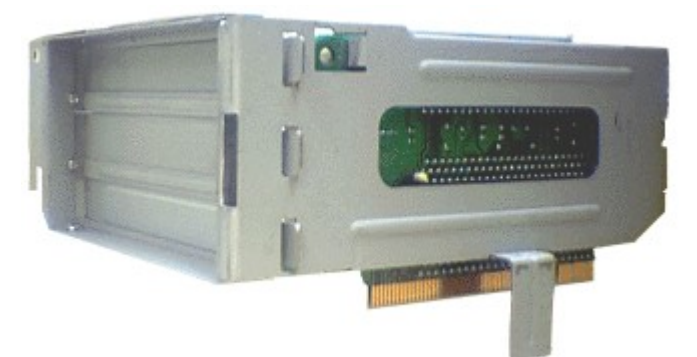

6. Remove the screw holding the back panel (A) to the chassis.

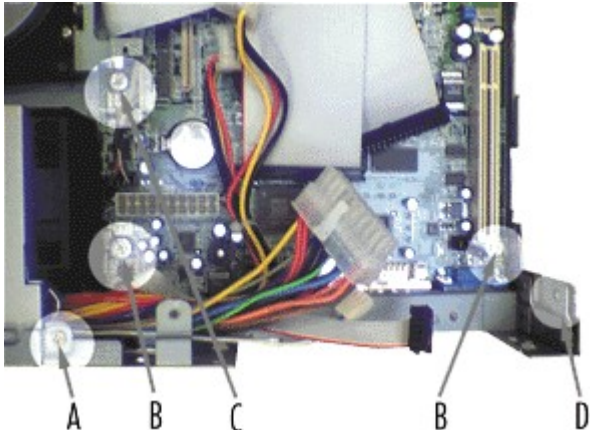

- 7. Remove the two screws (D) holding together the back panel and the right side of the chassis.
- 8. Remove the screw (C) holding the motherboard to the bottom of the chassis.
- 9. Notice the two stand-offs located on the motherboard, towards the front of the chassis.
- 10. Lift the motherboard a few millimeters up to disengage the motherboard from the stand-offs, then slide it towards the back of the chassis, and out of the computer.
- 11. Remove the two screws holding the motherboard to the back panel (B), as well as the thumb screws of the VGA and parallel ports to free both parts.
- 12. Set the motherboard aside. Store it preferably in an antistatic bag.

## To install the motherboard, follow these steps:

1. Tighten two screws to attach the motherboard to the back panel (B), as well as the thumb screws of the VGA and parallel ports.

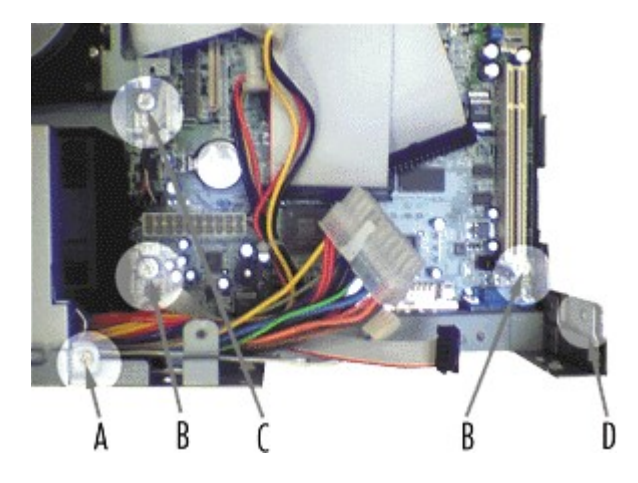

- 2. Slide the motherboard and back panel assembly into the chassis through the back of the computer. Make sure the two metallic stand-offs are correctly inserted into the motherboard, and that the front panel connectors are exactly where they ought to be.
- 3. Make sure the screw hole on the motherboard (C) is perfectly aligned, and that the back panel fits squarely with the bottom of the chassis.
- 4. Use a screw (A) to secure the back panel to the chassis.

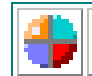

CAUTION: Avoid damaging your system - Make sure no cables are pinched, bent at wrongful angles, or jammed between the devices.

5. Slide down the riser bracket, and make sure the two tabs (A) located on the back panel of the chassis engage correctly into their slots. Press on the riser bracket until the riser card clicks into place into the PCI slot.

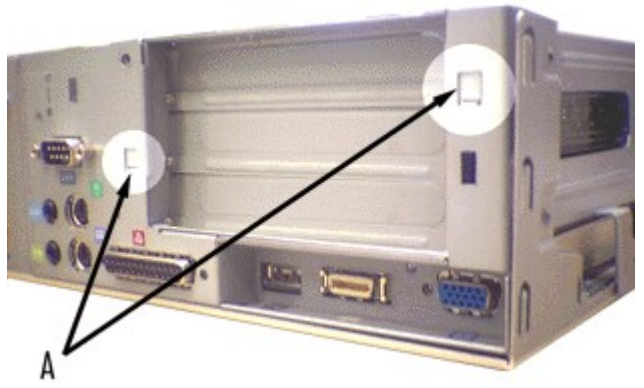

- 6. Secure two screws in the screw holes (D on the second picture above) located on the right side of the system.
- 7. Plug all the necessary connectors where they belong.
- 8. Replace the 5.25-inch device.
- 9. Replace the 3.5-inch Floppy Disk Drive.
- 10. Replace the computer's cover.

## Installing and removing expansion cards

Your computer's motherboard features a riser card with 3 PCI expansion slots that can accommodate accessory adapter cards, such as a sound card or TV card. For further details on the adapter card slot configuration, see the online motherboard manual.

#### The PCI Auto-Configuration Utility

The BIOS on your computer can configure PCI devices (onboard or add-in cards). With this feature, you can insert or remove PCI cards without having to configure the system. When you turn on the system after adding a PCI card, the BIOS automatically configures interrupts, the I/O space, and other system resources. Any interrupts set to "PCI" in Setup are considered to be available for use by the add-in card. Note: PCI devices can share an interrupt.

#### How to Install an Adapter Card

- 1. Remove the cover.
- 2. Remove the PCI riser card from your system's chassis by firstly unscrewing the screw in the corner of the chassis, and then pulling it carefully upwards as shown in the diagram.

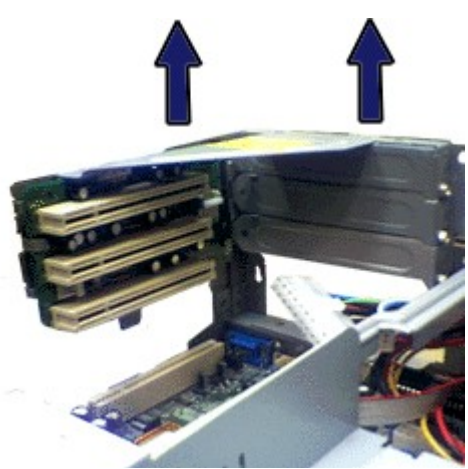

- 3. Choose the slot that you want to install your adapter card into. Remove the expansion slot cover's anchor screw, located on the side of the metal expansion slot cover. Then remove the expansion slot cover from the chassis. Set both items aside.
- 4. Remove your adapter card from its protective packaging. Don't touch the metal "fingers" on the edge of the card.
- 5. Check the adapter card's documentation for any switches or jumpers that may need to be set, and set them now.
- 6. Carefully, but firmly, press the adapter card into the PCI connector.
- 7. Secure the adapter card into the expansion slot with the slot cover's anchor screw (that you removed in Step 2). Save the expansion slot cover in a safe place in case you ever need to replace it.
- 8. Carefully replace the PCI card riser.
- 9. After installation, secure the case to the chassis.

#### How to Remove an Adapter Card

- 1. Remove the cover.
- 2. Remove the riser card from your system's chassis by firstly unscrewing the screw in the corner of the chassis, and then pulling it carefully upwards as shown in the diagram above.
- 3. Remove the anchor screw that secures the card to the expansion slot (from Step 5 above).
- 4. Don't touch any components on the card handle it only by its edges, to avoid risk of damage from electrostatic discharge. Without damaging the PCI slot riser, carefully unplug the adapter card from its connector on the riser and remove it from the expansion slot on the riser's rear panel.
- 5. Store the adapter card in an anti-static bag (available from electronic supply stores) or a cardboard box.

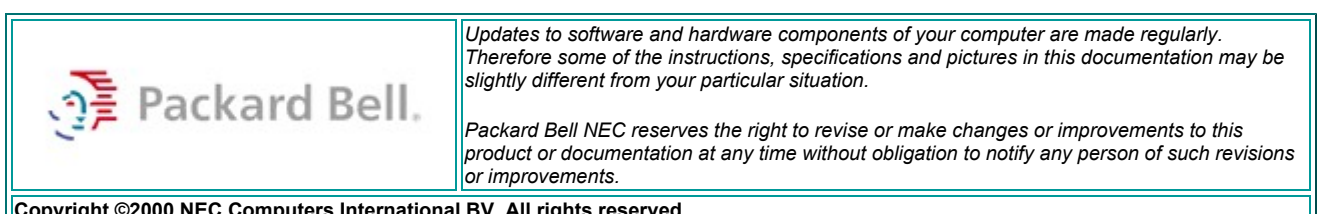

Copyright ©2000 NEC Computers International BV. All rights reserved.